## NTUA\_Wireless 單一次登入使用手冊

為落實資訊安全管理,實施校園網路認證機制,透過校園網路上網之設備, 需認證後方可使用,NTUA Wireless 適合非個人屬公用設備使用,本手冊說 明透過瀏覽器進行單一次登入無線網路設定。

1. 選擇 NTUA\_Wireless,並點選連線。

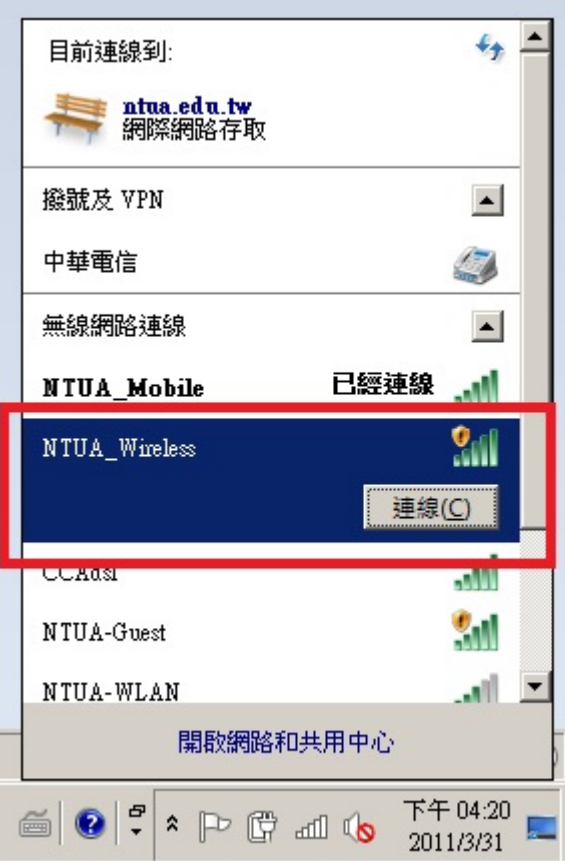

2. 連線後,開啟瀏覽器,會出現安全憑證有問題的畫面,請選擇「繼續瀏覽 此網站」。

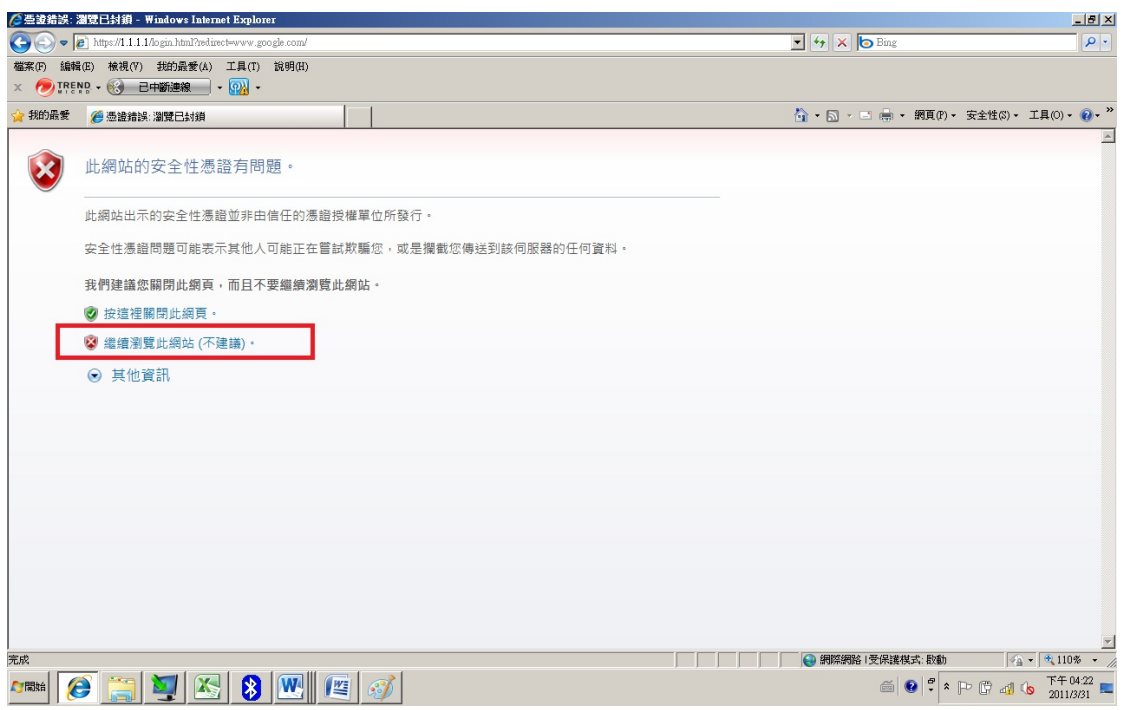

3. 點選「繼續瀏覽此網站」後就會進入身份認證畫面,輸入帳密並通過認證 後即可使用網路。

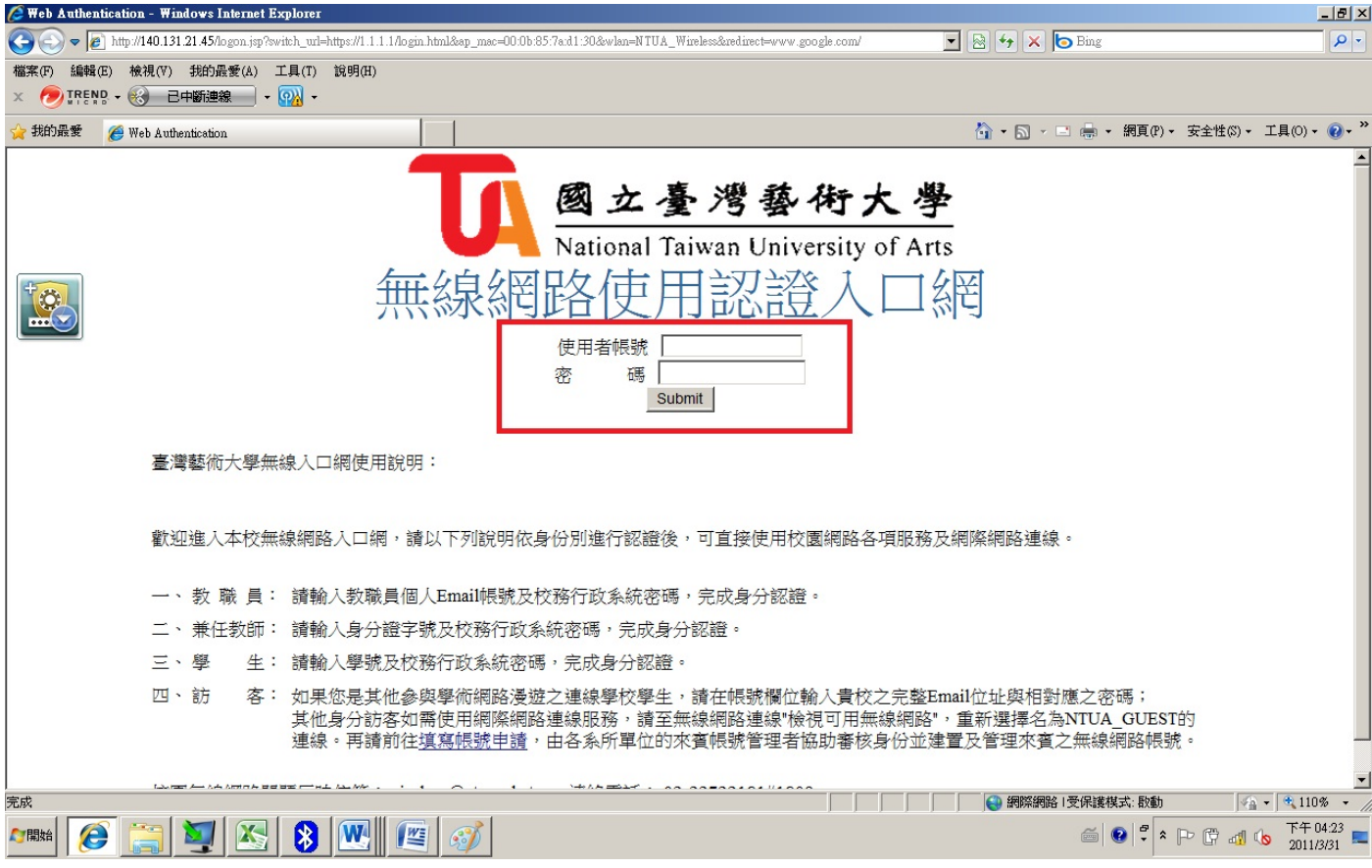

4. 依上列步驟仍無法使用者,請與電算中心連絡。